## **Overview - SKY Mapping**

Last Modified on 02/20/2024 1:29 pm CST

Fields – This provides access to the Customer list which contains all Fields available to view. Selecting the
Customer Name expands the list of Fields for that Customer. Choosing a Field Name selects the Field,
indicated by a darker gray color and a green bar to the left of the name. Select either a single Field or multiple
Fields at a time. The Customer Name shows an incremental number next to it indicating the number of Fields
currently selected.

| 🏿 🧢 Agvance s                         | SKY.              | Hello Anna Admin              |
|---------------------------------------|-------------------|-------------------------------|
|                                       |                   | Analytics   Reports 🗸   Setup |
| Fields Recs Events                    | Layers Import     |                               |
| Q Search                              | Show Fi           | Filters                       |
| Inactiv                               | e Active Selec    |                               |
| Abby Laken                            | 2 46.08           |                               |
| Cedar Rapids, IA                      | Fields Total Acre |                               |
| Andrew Westen                         | 1 2.90            |                               |
| Kalispell, MT                         | Field Total Acre  | 765 Forrest Park              |
| Arnold Abellera                       | 1 1.64            |                               |
| Elk Grove Village, IL                 | Field Total Acre  |                               |
| Asher Williams                        | 1 3.78            | 16 Shelbyville                |
| Alliance, OH                          | Fields Total Acre |                               |
| Barb Wire                             | 3 182.23          | Shelby                        |
| Shelbyville, IL                       | Fields Total Acre |                               |
| Barry Anderson                        | 3 261.92          |                               |
| Assumption, IL                        | Fields Total Acre |                               |
| Bob Dunphy                            | 4 362,74          | 14                            |
| Alden, IL                             | Fields Total Acre |                               |
| Brock Smith                           | 2 17.59           |                               |
| Lincolnshire, IL                      | Fields Total Acre |                               |
| Carson Hughes                         | 1 1.36            | A CARLE DEL                   |
| Shelbyville, IL                       | Fields Total Acre |                               |
| Charlie Jones                         | 2 11.07           |                               |
| I, IL                                 | Fields Total Acre |                               |
| Dale Crane                            | 2 42.90           |                               |
| Shelbyville, IL                       | Fields Total Acre |                               |
| Add Customer                          |                   |                               |
| Quick Summary 39 54<br>Customers Fiel |                   | 318<br>Events                 |

• Action – Each level in the Customer/Fields list has a Vertical Ellipsis button. This opens the View and Edit menu options available for the selected level.

| Fields 0 Recs Events                  | <b>E</b> ayers | Import      | <<  |
|---------------------------------------|----------------|-------------|-----|
| Q Search                              |                | Show Filte  | rs  |
| Inactive                              | Active         | Selected    | i 🗄 |
| Barry Anderson 1                      | 3              | 261.92      |     |
| Assumption, IL                        | Fields         | Total Acres |     |
| North                                 | 4              | 6           | :   |
| Acres: 252.04                         | Recs           | Events      |     |
| House                                 | 0              | 1           | ÷   |
| Farm: Farm One(41), Acres: 0.05       | Recs           | Event       |     |
| Pond                                  | 0              | 1           | :   |
| Farm: Fred Anderson Farm, Acres: 9.83 | Recs           | Event       |     |

Note: Some of the action icons are only visible if they are hovered over with the cursor.

• Hide/Show – Select this to hide the menu on the left side of the screen. The *Mapping* window can then be viewed in an extended view.

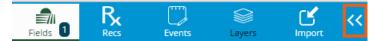

• Mapping Menu – Navigate, search, and take measurements within the Mapping area.

• Map Extent – Navigate the *Mapping* window easily by selecting **Previous** or **Next** to navigate back and forward through past views and **Full** to zoom out to view an area encompassing all available Fields.

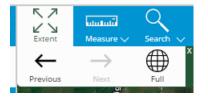

- **Measure Tool** The *Measure* tool can be used to measure any distance in the *Mapping* area. Distances can be measured using three different methods:
  - **Area** Measure by *acre*, *square feet*, or *square yard*.

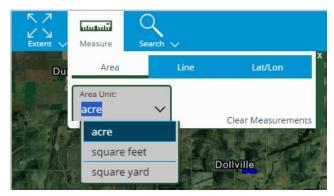

• Line – Measure by feet, inches, or yards.

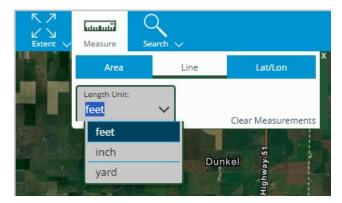

• Lat/Lon – The Coordinate Format can be changed to DD or DMS.

| K ⊅<br>L∕ ↓<br>Extent ∨ | Measure       | Search V |                                     |
|-------------------------|---------------|----------|-------------------------------------|
|                         | Area          | Line     | X<br>Lat/Lon                        |
|                         | Coordinate Fe | ormat:   | 932, -89.0099<br>Clear Measurements |
|                         | DD            | LIS SS   | Clear Measurements                  |
| -                       | DMS           |          | Dunkel                              |

- Search The Search tool can be used to zoom to any location on the map. Locations can be searched using five different methods:
  - City/Zip Code Enter any city or zip code and select the Search icon.

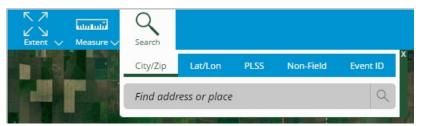

• Latitude/Longitude – Enter a specific latitude and longitude.

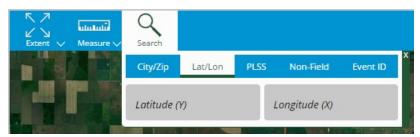

 PLSS – Public Land Survey System zooms to the appropriate location on the map when State, Township, Range, and Section are entered.

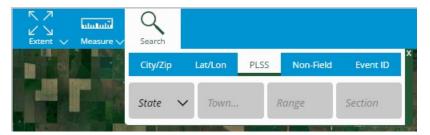

 Non-Field – Use the drop-down or begin typing to find a Non-Field Feature. Selecting an option here zooms to the appropriate location on the map.

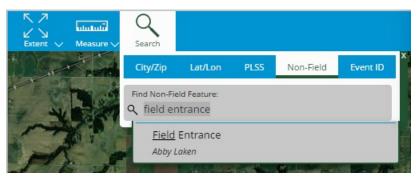

• Event ID – Use the drop-down or begin typing to find an Event ID. Selecting an option here zooms to the appropriate location on the map.

| Extent V Measure V | Search        |                    |            |           |          |   |
|--------------------|---------------|--------------------|------------|-----------|----------|---|
| ssumption          | City/Zip      | Lat/Lon            | PLSS       | Non-Field | Event ID | × |
|                    | Find Event II | D:                 |            |           |          |   |
| 51                 | D8TT<br>Barry | 7<br>Anderson > Fa | rm One(41) | > House   |          |   |

• Imagery Options – Selecting the Image icon in the lower right corner of the screen expands the Imagery Options menu.

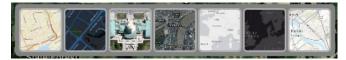

Note: Each of these thumbnails changes the type of imagery visible in the Mapping pane.